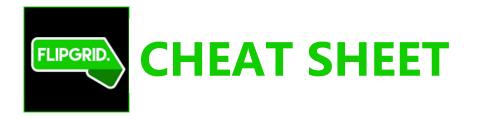

- 1. Use **Chrome** as your Browser. Go to> <u>www.flipgrid.com</u>
- 2. Click on Educator Login---use your credentials from when you created your account.

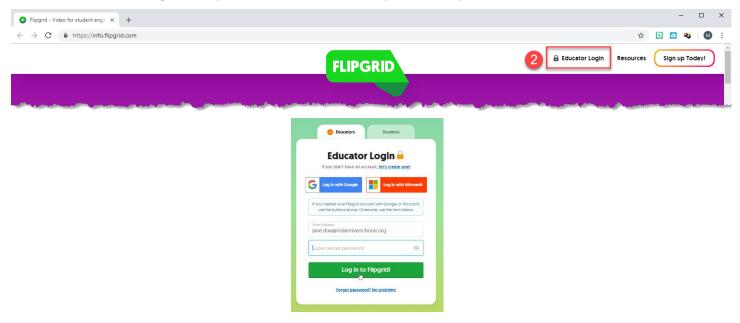

3. You are in the Dashboard. Within the Dashboard, you create a grid, which is your community of learners. Click +New Grid. This is where you will create your Topics for discussion.

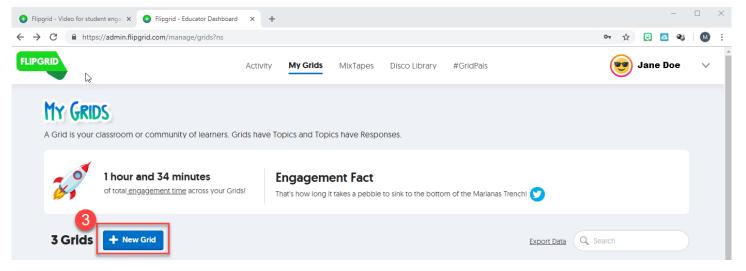

- 4. Next, select a Grid Community Type. Most teachers will choose School Email Domain here. However, some of the elementary teachers may choose Student ID List. When the students use FlipGrid, they will need to login with either their email address (School Email Domain) or their name (Student ID List). Choose whichever you think will be easiest for your students to use.
- 5. Give your Grid a name.
- 6. Choose a picture for your Grid.
- 7. Click Next.

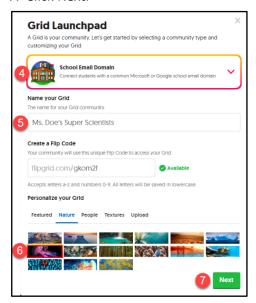

8a. If you chose School Email Domain, enter sdirc.org and click Launch my Grid!

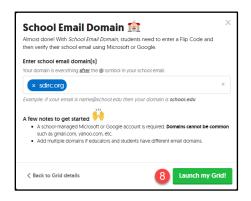

8b. If you chose Student ID List, enter your students, click Next, then click Launch my Grid!

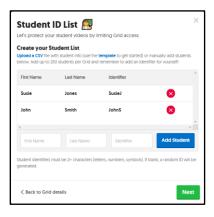

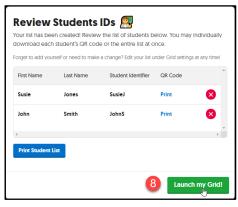

9. You are now ready to create a topic, which is the question for your students. Click +New Topic

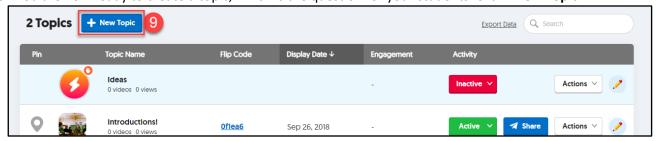

- 10. Fill in the topic and all the options.
- 11. Click Create Topic.

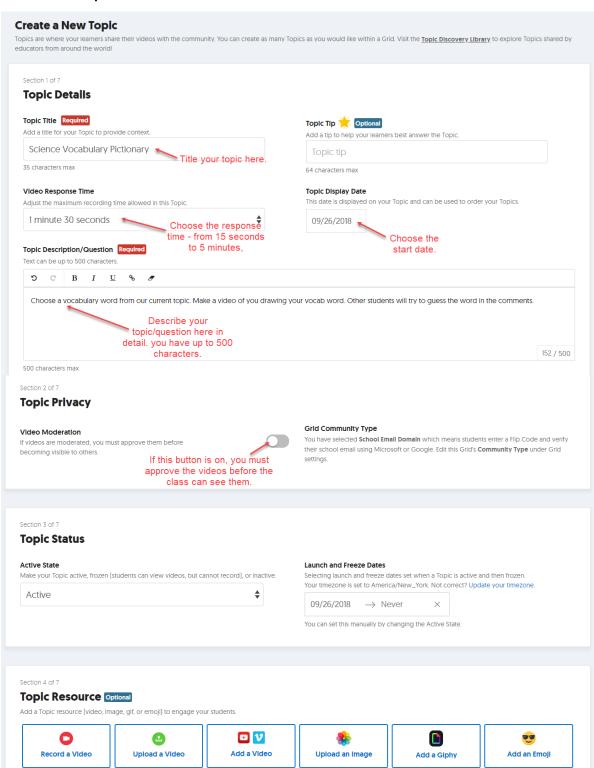

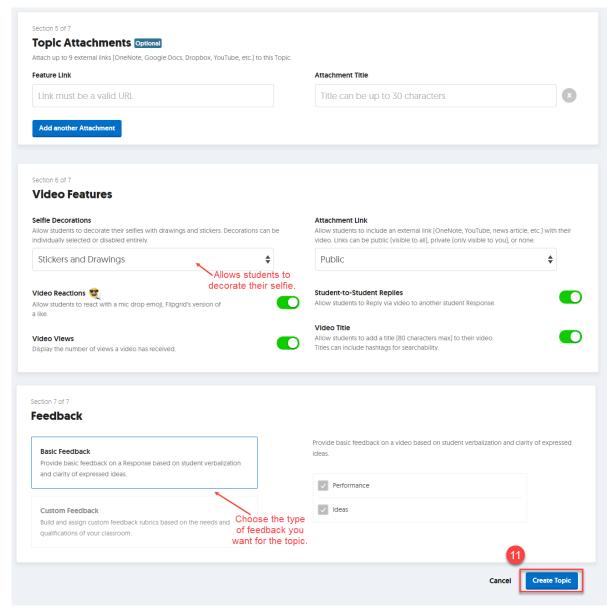

12. Once your topic is created, share it with your students. There are two different ways you can do this.

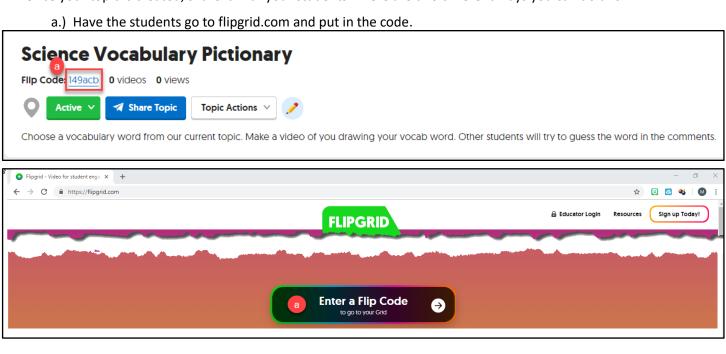

- b.) Put a direct link to the grid in Canvas.
  1. Click Share Topic
  2. Click URL

  - 3. Click Copy
  - 4. Insert the link into Canvas

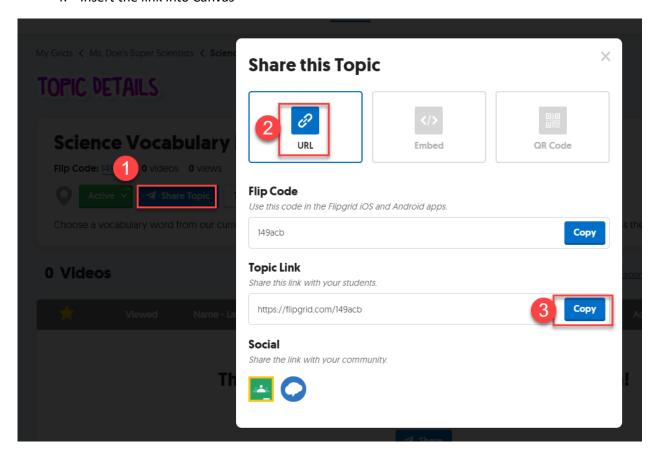

Advanced users may also embed the Flipgrid into Canvas using this same Share Topic button.